# Web Views

## SYSPRO 8

## Reference Guide

Published: February 2019

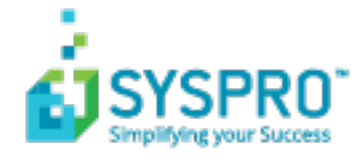

#### Web [Views](#page-2-0)

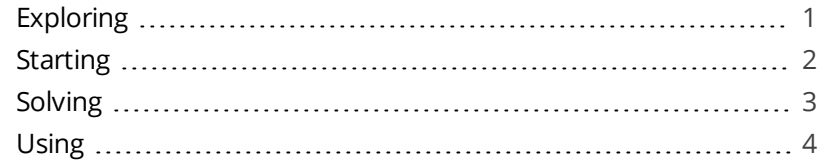

**Solving** 

## <span id="page-2-1"></span><span id="page-2-0"></span>Web Views

## **Exploring**

### Where does it fit in?

**Web Views** are self-contained HTML5 pages that can include **Fields**, **Charts**, **Cards** and **Tiles**.

They provide a complete picture on a single screen and have been designed to display the most important information in a manner that is intuitive and simple to use.

You can design and customize your own **Web Views** using the **Visual Designer** program. Once deployed, these **Web Views** can be viewed by pressing **F11** in the program for which one was created.

SYSPRO ships template **Web Views** with the product, which are located in the \Base\Samples folder of your SYSPRO installation.

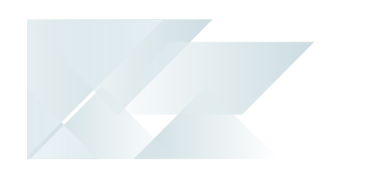

# <span id="page-3-0"></span>**Starting**

## **Prerequisites**

- Ensure that the **SYSPRO e.net Communications Load Balancer** service is installed and running.
- Ensure that you have configured the **Server name**, **SOAP port** and **REST port** details against the **E.Net Service Details** tab of the **System Setup** program.

You can obtain these details from the SYSPROWCFHostService.exe.config file that is located on the server (\Program Files\SYSPRO\SYSPRO WCF Service\Port-Number)

## Access Control

#### **Activities**

You can restrict operator access to **activities** within a program. These are configured using the **Operator Maintenance** program.

#### **VBScript editing**

Controls whether an operator can edit VBScripts or change customized panes. It also controls whether an operator can access the **Visual Designer** program

(displayed from the submenu of the  $\frac{1}{2}$  icon). This does not apply to importing customized panes, which is controlled by the **Allow to import customized panes** activity.

<span id="page-4-0"></span>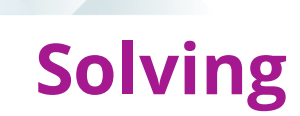

### FAQs

#### **Why are existing web views not appearing in SYSPRO after updating to the latest release**

Prior to *SYSPRO 8 2019 R1*, any customized web view by operator or role surfaced in both SYSPRO and *SYSPRO Avanti*.

From *SYSPRO 8 2019 R1* onwards, however, you must explicitly state whether a web view is targeted for SYSPRO or *SYSPRO Avanti*.

Because any pre-existing web view is assumed to be for *SYSPRO Avanti*, if you want existing SYSPRO web views to appear in later versions of SYSPRO, you must rename the .JSON file to include a SYSPRO extension (e.g. UX OperatorCode ProgramLZ SYSPRO.JSON).

The .JSON file resides in your \Base\Settings folder (or the Role xxx folder if the user interface is configured by role).

You can also rename the file using the **Save as** function from within the **Visual Designer**. You will be prompted to indicate the type of web view you want to save (i.e. **Avanti** or **SYSPRO Client**).

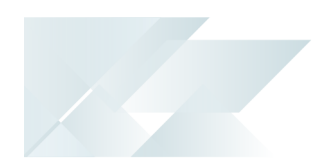

## <span id="page-5-0"></span>**Using**

## Pre-configured docking layout considerations

If your login is not under role management, then the first time you load an application with **Web Views** enabled (and one does not exist for the docking layout) a preconfigured docking layout is applied providing the system locates a standard one for the application (in the  $\Bbb B$ ase $\S$  Samples folder of your SYSPRO installation).

The naming convention is  $UX$  APP  $xxxxxxLZ$ .  $XML$ , where  $xxxxxx$  indicates the application name (e.g. **Purchase Order Query** for the **Purchase Order Query** program).

If the docking layout is not found and the **Enable minimalist user interface** option is switched on, then all panes (except the web view) are shown as closed.

## Tiles

A tile is built specifically around business insights, comprising SQL scripts that surface important enterprise information as events occur - without having to first print reports or execute queries to translate this information into suitable business actions.

**For example:** You may have a policy that dictates how many backorders are permitted at company level at any given time. A business insight tile that reveals the 'Total backorders for the company' allows you to monitor this dynamically.

#### Using Tiles

Once you have added a layout **Tile section**, you can add tiles from a number of categories, where each category includes a number of KPIs.

Tiles can be added to individual programs such as **Customer Query** with the key field being **Customer** as a context. Once this context is provided, the tile can show information related to the current key value (e.g. show backorders for a specific customer).

Standard business insights shipped with SYSPRO are stored in the \Base\Samples folder. These are named UX\_Tile\_??????\_xxxxxx.SQL, where ?????? is the **TileId** that must be unique across all tiles, and xxxxxx is a string that briefly describes the tile (e.g. UX Tile SOR001 Backorders For Company.SQL).

## Web Cards

A Web Card is also a self-contained HTML5 page built specifically around key fields (e.g. customers, suppliers, stock code, etc.) and derives its data from a business object.

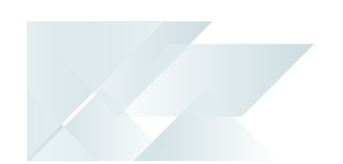

Web Cards can be run as a separate entity in its own window, or embedded in **Web Views**. These can be **Key Cards** (e.g. displaying information for a key field) or **Insight Cards** (displaying information such as bank balances, or sales order commitments).

#### Using Web Cards

You can pin a Web Card by placing your cursor in the middle of the card and dragging it to the required position. This will keep the card open throughout the run of SYSPRO and information is updated as soon a the key field related to the card is updated.

- This information is not limited to a cell, but could be in a row in a list view.
	- You can have as many cards open at the same time as you like.
	- Web Cards are displayed on a web view by default and are stored in the \Base\Samples folder (named UX\_Card\_XX.html, where XX describes the value, or key field that was added to the card).
	- Images of the key field can be included and must be defined as a . BMP multimedia object category.
	- $\blacksquare$  The list of available SYSPRO cards is defined in the  $IMPIIXC$ . IMP file of the \Base\Store folder.
	- You can define your own Web Cards in the CUSUCX.IMP file of the \Base\Store folder.

#### **Customizing existing Web Views**

- 1. Select the  $\stackrel{*}{\bullet}$  icon from a window in SYSPRO.
- 2. Select the **Edit Web View** option from the context menu.

The **Visual Designer** program is loaded.

An administrator can design a web view for use in any SYSPRO program as long as the program was constructed using docking layouts.

Web Views can also be customized per role, but this is done using the **Design UI Layouts** SYSPRO Desktop function.

#### **Creating Web Views**

1. From the icon, select **Design Web View**.

The **Visual Designer** program opens requiring you to indicate whether you want to create the web view using an existing template or create one from scratch.

- 2. On the **Configure new layout section** screen indicate the elements you want to style.
- 3. Style the web view according to your preference.

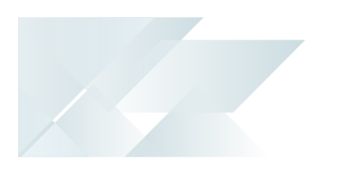

4. Save the web view.

When you return to the program the web view will be displayed.

## Hints and Tips

You can further refine the look-and-feel of **Web Views** if you enable the **Enable minimalist user interface** option (**System-wide Personalization**).

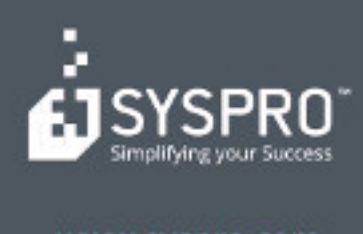

#### www.syspro.com

Copyright & SYSPHO. All rights reserved.<br>All brand and product names are trademarks or<br>registered trademarks of their respective holders.